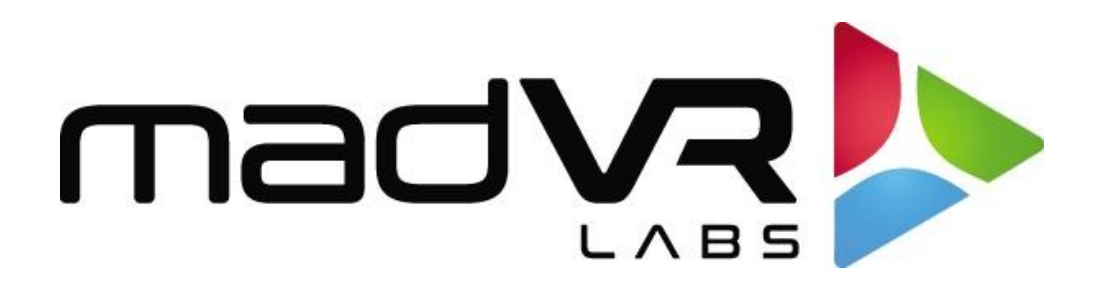

madVR Envy

# Guide de réglage pour vidéoprojecteurs Sony

[www.madvyenvy.fr](http://www.madvyenvy.fr/)

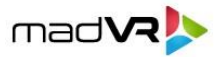

Revision 1.0

madVR Envy – Guide de réglages Vidéoprojecteurs Sony Copyright © madVR Labs, LLC. Tous Droits Réservés.

#### **Introduction**

Bienvenue dans le Guide d'installation de l'Envy pour les vidéoprojecteurs Sony. Bien que la configuration de l'Envy lui-même soit aussi simple que de brancher les câbles HDMI et de renseigner la valeur de luminosité maximale du projecteur, il est important que votre projecteur soit réglé de manière adéquate pour une utilisation avec l'Envy. Ce guide décrit la configuration recommandée pour les projecteurs Sony lorsqu'ils sont utilisés avec un processeur vidéo Envy.

Il est important d'effectuer tous les changements dans les menus de l'Envy en sélectionnant « Paramètres de Base / Base Configuration » dans la barre de profil (En bas dans chaque menu de l'Envy) afin que les changements soient permanents. Sinon, si vous apportez des modifications lorsque « Paramètres Actifs /Active Configuration» est sélectionné dans la barre de profil, les modifications ne seront que temporaires et perdues ultérieurement, à moins que vous n'utilisiez l'option «Enregistrer dans la base». Pour une meilleure compréhension du fonctionnement des paramètres de l'Envy, veuillez consulter le guide Introduction aux Profils su[r www.madvrenvy.fr/#downloads.](http://www.madvrenvy.fr/#downloads)

## **Configuration du vidéoprojecteur Sony**

Les étapes suivantes sont recommandées afin configurer au mieux le projecteur Sony pour une utilisation avec l'Envy.

- 1. Tout d'abord, nous devons configurer des paramètres importants dans le menu de configuration d'affichage de l'Envy (Display Configuration menu). Appuyez sur le bouton en haut à droite de la télécommande Envy pour accéder à ce menu. Suivez ensuite les étapes ci-dessous. Un exemple des réglages à effectuer est illustré à la page suivante.
	- A. **Réglage de la résolution** : Si vous utilisez un écran avec un ratio d'image de 1.85: 1 ou plus, comme un 2.35 ou 2.40, réglez « Resolution» sur **4096 x 2160**. Cela utilisera la totalité de la matrice panneau 4K SXRD Sony et vous permettra d'avoir environ 7% de luminosité et de résolution supplémentaire. Après avoir sélectionné la résolution 4096 x 2160, il est nécessaire d'ajustez la position du zoom de votre objectif pour l'adapter à l'écran.
	- B. Si vous utilisez un écran 16: 9, réglez «Resolution» sur **3840 x 2160** (4096 étant une résolution 17/9).

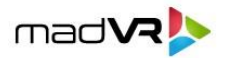

- C. **Espace de couleur (Color Space):** Réglez l'espace colorimétrique en **YCbCr**. Si vous effectuez ultérieurement une calibration 3D LUT, pour de meilleurs résultats, vous devrez alors changer pour le paramètre RVB et l'utiliser avec votre calibrage.
- D. **Luminance de crête (Peak Luminance) :** La luminance de crête est une mesure de la luminosité maximale de laquelle votre système est capable. Cela dépend de plusieurs facteurs, notamment de la puissance en lumens de votre projecteur, de la position de l'objectif, la position de l'iris, le réglage de puissance de la lampe ou du laser, des paramètres d'étalonnage, de la distance de projection, ainsi que la taille et du gain de votre écran.

La meilleure façon de déterminer votre luminance de crête est d'afficher une mire de test de 100% de blanc et de le mesurer à l'aide d'un logiciel d'étalonnage tiers ou d'un luxmètre portable. Si vous effectuez une mesure avec un logiciel d'étalonnage, vous avez le choix d'entrer la valeur mesurée en cd/m² (candelas/m²) ou en nits. Si vous utilisez un luxmètre, vous devrez convertir la lecture en Lux ou Foot-lambert Vous pouvez demander de l'aide à votre revendeur au besoin.

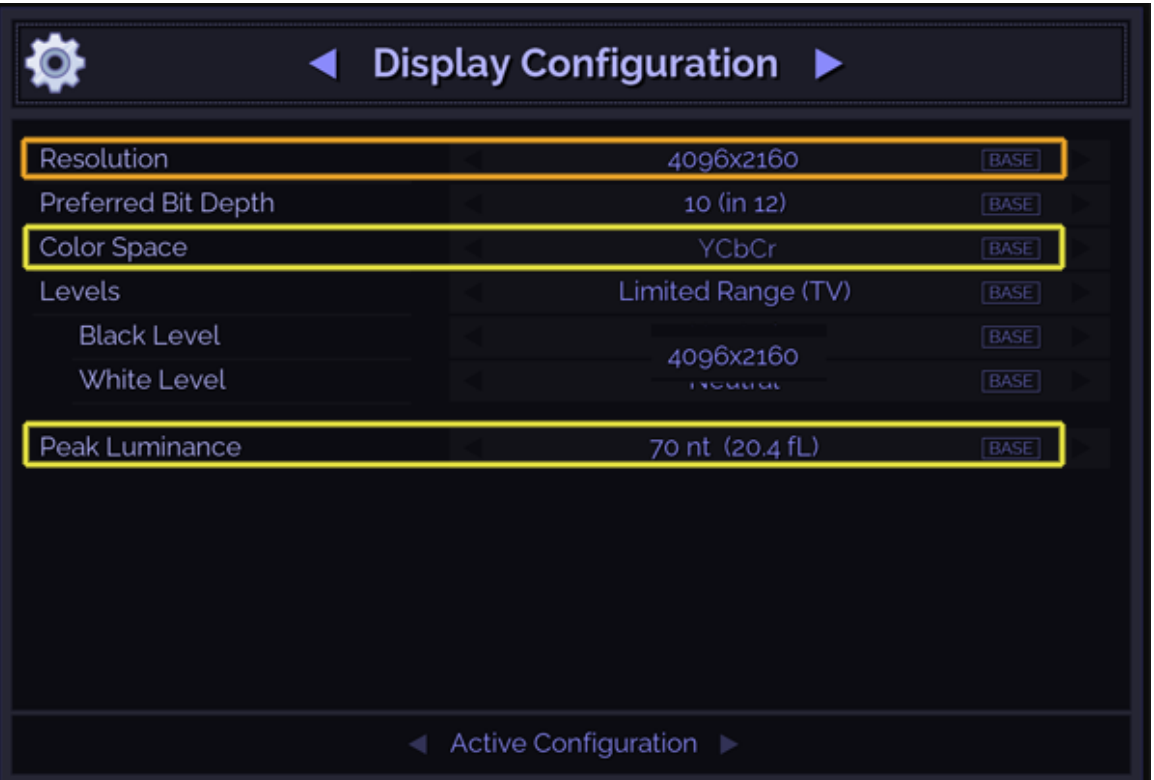

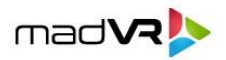

- 2. Tenant compte que vous avez changé l'espace colorimétrique de RVB à YCbCr à l'étape 1B, allez au menu Envy HDMI Configuration (appuyez sur le bouton Menu de l'Envy, puis appuyez quatre fois sur la flèche droite) et réglez l'option Slow YCbCr Handshake sur Activé (On) . Cela optimise la synchronisation HDMI avec le Sony. Sans ce paramètre, vous pouvez rencontrer soucis de clignotements verts lors des synchronisations HDMI. Si vous utilisez ultérieurement un étalonnage 3D LUT et que vous réglez à nouveau l'espace colorimétrique sur RVB, réglez ce paramètre de prise de contact sur Off.
- 3. Pour accéder au paramètres de la **Fonction de Transfert** dans l'Envy : Allez dans le menu Display Calibration (Calibration de l'affichage), appuyez sur le bouton Menu en haut à droite de la télécommande Envy, puis appuyez une fois sur la flèche de droite, réglez la Fonction de Transfert sur 2.4. Si vous souhaitez utiliser une correction gamma différente dans le Sony, telle que 2.2, assurez-vous de définir également la Fonction de Transfert afin qu'elle corresponde (2.2 dans ce cas).

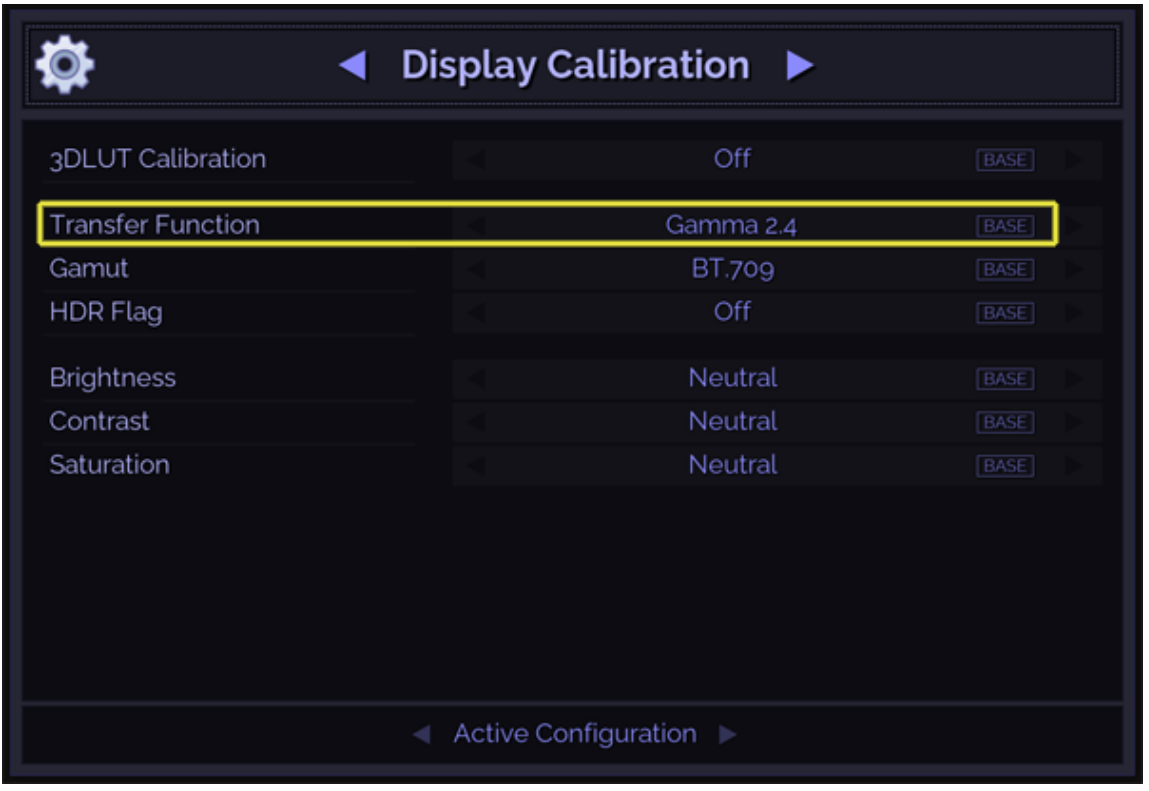

4. Si vous utilisez un écran au format Scope (un écran dont le ratio d'image est de 1.85 ou plus, tel que le rapport hauteur / largeur 2.35 ou 2.40), veuillez suivre les instructions du Guide de configuration Envy pour les écrans Scope, disponible sur<http://www.madvrenvy.fr/#downloads>[.](http://www.madvrenvy.com/#downloadsd)

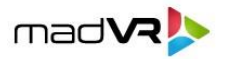

5. Note that changing the "Configuration" items should not be confused with the changing the Envy Settings Menu (the Envy remote control button with the 3 sliders on it) - those are there for you to change to suit your tastes. TOUS les autres paramètres des différents menus de configuration de l'Envy doivent être laissés sur AUTO, à moins que vous n'ayez une raison particulièrement valable et spécifique de les modifier. Souvent, certaines personnes modifient ces paramètres sans en comprendre pleinement l'impact. Un bon exemple est le paramètre HDR Flag. Certaines personnes modifient le réglage sur On (Activé), pensant que ce serait une bonne chose. Dans presque tous les cas, cela doit être laissé en mode Auto (et l'Envy ne définira pas le signalement HDR intentionnellement).

Notez que la modification des éléments des menus "Configuration" (le bouton de la télécommande Envy avec les 3 barres horizontales) ne doivent pas être confondus avec les réglages des "Paramètres" de l'Envy (le bouton de la télécommande Envy avec les 3 curseurs) ceux-ci vous permettent de les modifier l'image en fonction de vos goûts.

- 6. Dans le menu "Image" du Sony, nous vous recommandons de désactiver Création Réalité (Reality Creation) ou en l'utilisant légèrement, comme Résolution à 15 ou moins, Filtrage du bruit - Désactivé, Optimisation de la défocalisation - Désactivé. Un réglage de netteté à 15 est généralement optimal, mais n'hésitez pas à la régler à votre goût.
- 7. Dans le menu Sony Noir Cinema Pro, nous recommandons que le contrôle dynamique d'iris soit réglé sur Complet (mais il est possible d'utiliser Limité ou Désactivé, il peut-être même plus «correct» d'utiliser Off, mais cela peut être réglé selon vos goûts). Pour la puissance de la lampe ou du laser, nous recommandons Haut ou Max, afin de maximiser la luminosité disponible pour l'HDR. Si la ventilation devient trop bruyante, vous pouvez utiliser un réglage légèrement inférieur sans trop affecter la luminosité, ce qui aura pour effet de réduire la vitesse des ventilateurs et de rentre le projecteur plus silencieux.
- 8. Sony Contrast Enhancer Nous vous recommandons de désactiver cette option, mais elle peut être utilisée avec modération si vous préférez, mais assurez-vous de vérifier son interaction avec la Fonction de Récupération du Contraste (Contrast Recovery) de l'Envy (dans le Menu HDR Settings) pendant que l'Envy effectue le Tone Mapping 4K HDR.
- 9. Veuillez suivre ces trois étapes afin de vous assurer que le Sony bascule correctement entre les différents espaces colorimétriques selon que le signal entrant utilise l'espace colorimétrique BT709 ou BT2020. Ces paramètres se trouvent dans le menu «Image», sous «Paramètres Experts»:
	- A. Réglez l'option «HDR» sur Auto. De cette façon, le Sony basculera automatiquement vers bon espace colorimétrique en fonction du signal entrant.

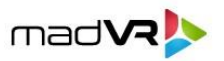

- B. Lisez n'importe quel contenu HDR, de telle sorte que le Sony reçoive un signal BT2020. Réglez « Espace colorimétrique» sur BT2020. Vous pouvez également choisir «Color Space 2» si vous souhaitez contourner le filtre P3 du Sony, même si nous ne le recommandons pas, il sera plus lumineux au détriment du contraste et de l'espace de couleur.
- C. Lisez un contenu SDR BT709. Réglez «Espace colorimétrique» sur «DCI» ou «BT709» (le choix proposé dépend du projecteur Sony que vous utilisez.
- 10. Nous vous recommandons de régler l'interpolation d'image (MotionFlow) du Sony sur Désactivé. Lorsque vous utilisez la totalité de la matrice SXRD du Sony à une résolution 4096 pixels, l'option MotionFlow est limitée à un seul mode et peut réduire le rendement lumineux maximal, ce qui a un impact sur la marge et la qualité HDR. Cependant, le MotionFlow peut toujours être utilisé si vous le souhaitez - sachez simplement qu'il peut avoir un impact sur le rendement lumineux global.
- 11. In the Sony "Setup" menu, set Network Management On. This will be useful once we introduce the integration that enables the Envy to control the Sony directly.
- 12. Dans le menu «Configuration» de Sony, activez la gestion du réseau. Cela sera utile une fois que nous aurons implémenté la fonction qui permettra à l'Envy de piloter directement le Sony. Il faut préalablement que votre projecteur soit relié au même réseau Ethernet que l'Envy.
- 13. Configuration HDMI du Sony :
	- A. Dans le menu «Fonction» du Sony, réglez la Plage Dynamique des ports HDMI sur «Limitée», afin d'être sûr que le Sony choisit les niveaux appropriés (Auto choisira généralement Limité, mais parfois le Sony se trompera et provoquera un discordance de niveau HDMI).
	- B. Changez le réglage type HDMI de Standard (ports à 9 Gbit/s) à Amélioré (ports à 18 Gbit/s). Notez, cependant, que ce paramètre nécessite des câbles HDMI 18 Gbit/s à pleine bande passante certifiés. Pour les câbles de plus de 9 mètres, cela signifie généralement un câble HDMI fibre optique. Si vous rencontrez des pertes HDMI ou des problèmes d'établissement de liaison après la modification de ce paramètre, réglez le paramètre EDID de sortie Envy HDMI (dans le menu Envy HDMI Configuration) sur 9 Gbit/s, à partir de la valeur par défaut de 18 Gbit / s. Cela peut légèrement dégrader la qualité du contenu 4K60, mais constitue une solution de contournement appropriée jusqu'à ce que le remplacement du câble puisse être effectuée.

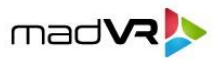

- 14. Dans le Menu Sony Expert :
	- A. Nous recommandons que tout soit réglé sur Off. Comme indiqué précédemment, mais il convient de le répéter, la correction gamma définie ici doit correspondre au paramètre de la Fonction de Transfert de la Configuration du diffuseur de l'Envy (Display Configuration)
	- B. Réglez le mode **HDR** sur **Auto**. Lorsque l'Envy reçoit un signal HDR, il envoie intentionnellement un signal SDR au Sony. Si vous contournez le mappage de ton de l'Envy à l'aide du bouton vert de la télécommande, l'Envy émettra du HDR (pour les sources HDR) et le Sony utilisera son propre mappage de ton. Dans certains cas, le Sony peut ne pas commutera pas et ne pourra pas effectuer son mappage de tonalité. Si cela se produit, vous pouvez modifier manuellement ce paramètre de Auto à HDR10. Cependant, assurez-vous de le remettre sur Auto (ou Off) avant de réactiver le mappage de tonalité sur l'Envy.
	- C. Réglez toujours l'option **Anamorphique** sur **Off**, même si vous avez un objectif anamorphique (auquel cas vous le configurerez dans les paramètres de l'Envy dans le menu Screen Configuration et utiliser l'étirement anamorphique basé sur l'IA).
	- D. **Aspect** doit être réglé sur **Auto**. Indépendamment du ratio de l'écran ou du contenu, l'Envy peut être configuré afin d'optimiser la taille de l'image à l'aide de son système de Profils, ainsi que de ses options de détection et de gestion des bandes noires.

## **Verifications rapides**

Après avoir terminé la configuration de l'Envy avec votre projecteur Sony, nous vous recommandons de consulter la liste de contrôle suivante comme une dernière «vérification de l'intégrité» afin de vous assurer que tout soit configuré de manière optimale:

A. Lisez n'importe quel film 4K HDR (sauf Gemini Man ou Billy Lynn qui sont en 60 images par secondes). Vérifiez le menu du signal entrant de l'Envy (en appuyant sur la touche OK de la télécommande Envy lorsqu'aucun menu n'est actif) puis assurez-vous que le «Framerate» indique 23,976. Si à la place, il indique 59,94 et que vous utilisez une Apple TV ou un Kaleidescape, cela indique alors votre périphérique source n'est pas configuré pour une lecture correcte - consultez nos guides de configuration Apple TV et Kaleidescape sur notre site

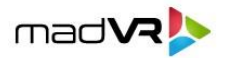

Web pour plus d'informations. Ou si vous utilisez un autre périphérique source, vérifiez ses paramètres et assurez-vous que sa sortie soit réglée en mode «Natif» ou «Direct».

- B. Lors de la lecture d'un film 4K HDR, vérifiez les informations du signal entrant dans l'Envy afin de vous assurer que la «Fonction de Transfert» indique «HDR». Sinon, c'est que l'Envy ne reçoit pas un signal HDR en provenance du lecteur. Cela peut être dû à un appareil «non HDR ou 4K» dans la chaîne HDMI, ou si vous utilisez un amplificateur ou processeur audio, assurez-vous qu'il soit correctement configuré pour utiliser la totalité de la bande passante HDMI Etendu à 18 Gbps, et non Limité à 9 Gbps.
- C. Dans le menu Envy Incoming Signal, appuyez une fois sur la flèche droite pour accéder aux informations sur le signal sortant. Assurez-vous que le «Framerate» affiché ici corresponde bien au «Framerate» du menu Incoming Signal Information (dans cet exemple, les deux doivent afficher 23,976).
- D. Si les couleurs semblent sous-saturées ou sursaturées, vérifiez les informations du signal sortant de l'Envy et vérifiez que la «Colorimétrie» sortante correspond à l'espace colorimétrique attendu pour le contenu en cours de lecture (par exemple, «BT.2020» ou «BT.709» ), puis vérifiez dans le menu Sony (Touche Menu de la télécommande du Sony, puis flèche vers le haut) afin confirmer que le projecteur utilise l'espace colorimétrique correspondant correct (revoir les étapes 9).

#### **Documents complémentaires**

Ceci conclut les instructions de configuration pour votre projecteur Sony. Nous vous recommandons également de consulter le guide Introduction aux profils de l'Envy ainsi que les Guides de Configuration des sources tels que Kaleidescape et Apple TV.

Ces documents et d'autres sont disponibles sur [www.madvrenvy.fr/#downloads.](http://www.madvrenvy.fr/#downloads) Merci et nous vous souhaitons du plaisir dans l'utilisation de votre Envy !